# **NETC02-CC**トラブルシューティング

症

状

NETC02-CC「アラームが発生する」

*Orientalmotor* 

## TBS-NETCC2-2\_2

アラームが発生する 動かない 通信が確立していない データを書き込みできない(命令選択方式)/データが消失する データを書き込みできない(命令固定方式) 入出力信号がONしない モニタできない(命令選択方式) モニタできない(命令固定方式)

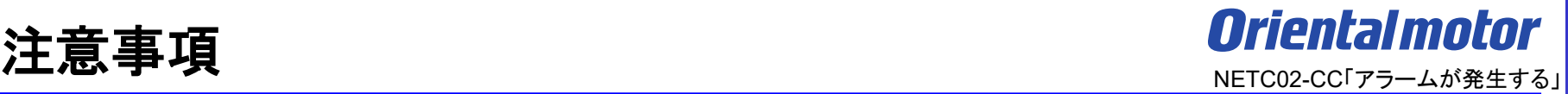

- (1) 安全にご使用いただくため、システムを構成する各機器・装置のマニュアルや取扱説明書など を入手し、「安全上のご注意」「安全上の要点」など安全に関する注意事項を含め、 内容を確認の上使用してください。
- (2) 本資料の一部または全部を、オリエンタルモーター株式会社の許可なしに 複写、複製、再配布することを禁じます。
- (3) 本資料の記載内容は、2025年 2月時点のものです。 本資料の記載内容は、改良のため予告なく変更されることがあります。
- (4) 本資料は当社製品に関するトラブルシューティングについて記載しております。 当社製品に関する配線や取扱、操作方法に関しては商品個別の取扱説明書を参照するか、 ご不明な点はお客様ご相談センターまでお問い合わせください。 当社製品以外の機器に関する取扱、操作方法に関しては、対象機器の取扱説明書を参照するか、 機器メーカーまでお問い合わせください。

以下症状のトラブルシューティングについて記載しています。

### ■ 症状

・アラームが発生する

## ■前提条件

・ この資料ではネットワークコンバータNETC02-CCに接続するドライバをAZシリーズとして説明しています

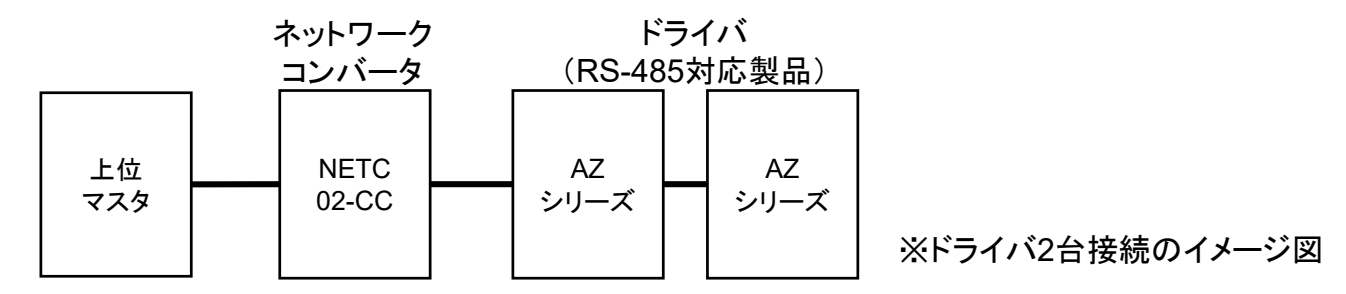

- ・ 通信が確立していることを前提とします
- ・ 通信自体がうまくいかない場合、NETC02-CC トラブルシューティング「通信が確立していない」編を参照ください ・調査手段としてサポートソフト(MEXE02)を使用します

# サポートソフト **MEXE02**で運転データを読み出す

*Orientalmotor* NETC02-CC「アラームが発生する」

サポートソフトMEXE02を用いて、AZシリーズ(RS-485対応製品)の運転データを読み出します。

● サポートソフトMEXE02 ダウンロード方法

当社WEBサイトより無償でダウンロードできます。

TOPページ>ダウンロード>ソフトウェア>サポートソフト MEXE02

シリーズやドライバによって対応するバージョンが異なりますので、WEBサイトより対応製品一覧をご確認ください。

● 用意する物

- ・ PC ※サポートソフトMEXE02(最新版)がインストールされたもの
- ・ USBケーブル(市販) ※形状:A to miniBまたはmicroB
- ・ 制御電源(DC電源入力タイプでは主電源が制御電源を兼ねる製品もあります)
- ドライバからのデータ読み出し手順例

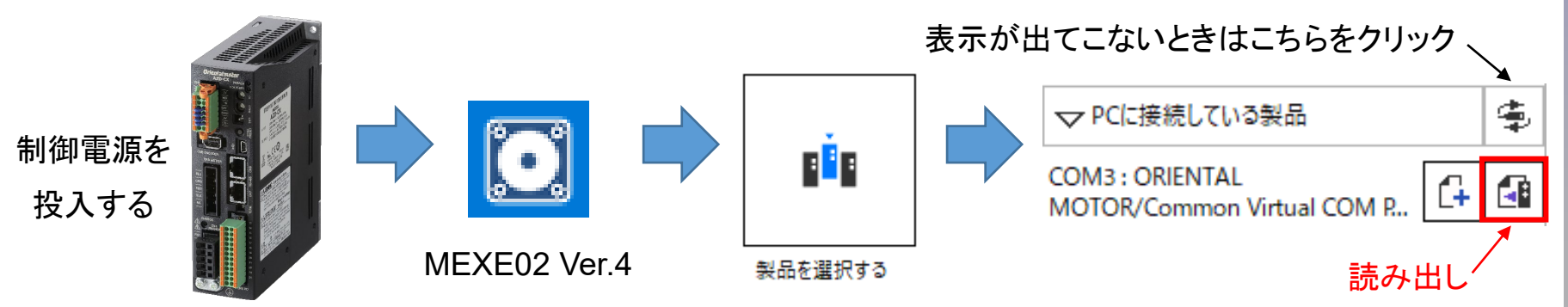

トラブル:アラームが発生する

目次

- 1[.アラーム状態の確認](#page-5-0)
- 2[.アラームの解除方法](#page-8-0)
- 3[.アラーム内容の確認方法](#page-11-0)
- 4[.事例とアラームの対処方法](#page-15-0) □ ① [問合せ件数の多いアラーム事例](#page-16-0) ・運転速度0Hz[でモーター起動する](#page-16-0)
	- ・運転電流0%[でモーター起動する](#page-16-0)
	- □ ② NETC02-CC[のアラーム内容](#page-18-0)
	- □ ③ αSTEP[のアラーム内容](#page-21-0)

※本資料では、代表的なアラーム内容について対応方法を説明しています。

<span id="page-5-0"></span>目次

- 1.アラーム状態の確認
- 2[.アラームの解除方法](#page-8-0)
- 3[.アラーム内容の確認方法](#page-11-0)

4[.事例とアラームの対処方法](#page-15-0) □ ① [問合せ件数の多いアラーム事例](#page-16-0) ・運転速度0Hz[でモーター起動する](#page-16-0) ・運転電流0%[でモーター起動する](#page-16-0) □ ② NETC02-CC[のアラーム内容](#page-18-0) □ ③ αSTEP[のアラーム内容](#page-21-0)

## **1**.アラーム状態の確認

ネットワークコンバータ、ドライバには各種トラブルから保護する為、アラーム機能が備わっています。 アラームが発生するとモーターどドライバは以下のような状態になります。 詳細については取扱説明書の「アラーム」項目を参照ください。

ネットワークコンバータ NETC02-CCのアラーム状態

- PWR/ALM LED :赤色に点滅します
- 操作パネル(表示部) :アラームコードが表示されます
- アラーム出力信号 :リモートI/OのALM出力がONになります

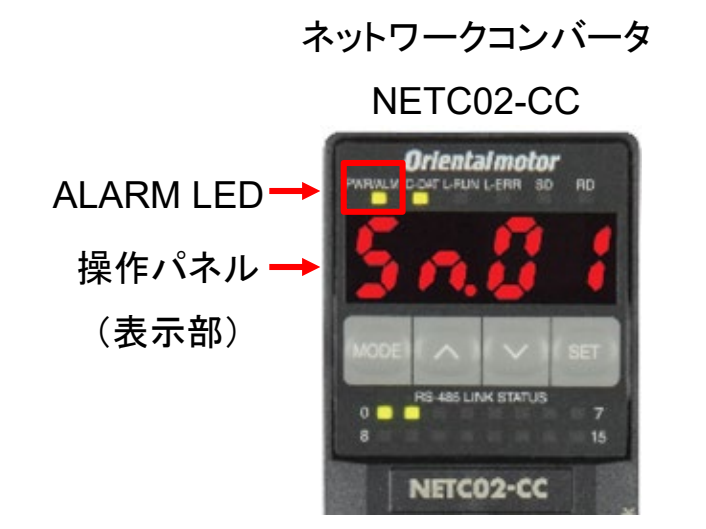

ネットワークコンバータ、ドライバには各種トラブルから保護する為、アラーム機能が備わっています。 アラームが発生するとモーターどドライバは以下のような状態になります。 詳細については取扱説明書の「アラーム」項目を参照ください。

### AZシリーズのアラーム状態

- アラームLED :赤色に点滅します。 ※POWER LEDがアラームLEDを兼ねる場合があります。
- アラーム出力信号 :「ALM-A」出力はON、「ALM-B」出力はOFFになります。
- モーター :停止します。アラーム内容によってはモーターの励磁がOFFされ、保持力がなくなります。
- 雷磁ブレーキ :モーターの励磁OFF時に、電磁ブレーキで保持します。(ドライバ自動制御時)

AZシリーズAC電源入力タイプ AZシリーズDC電源入力タイプ

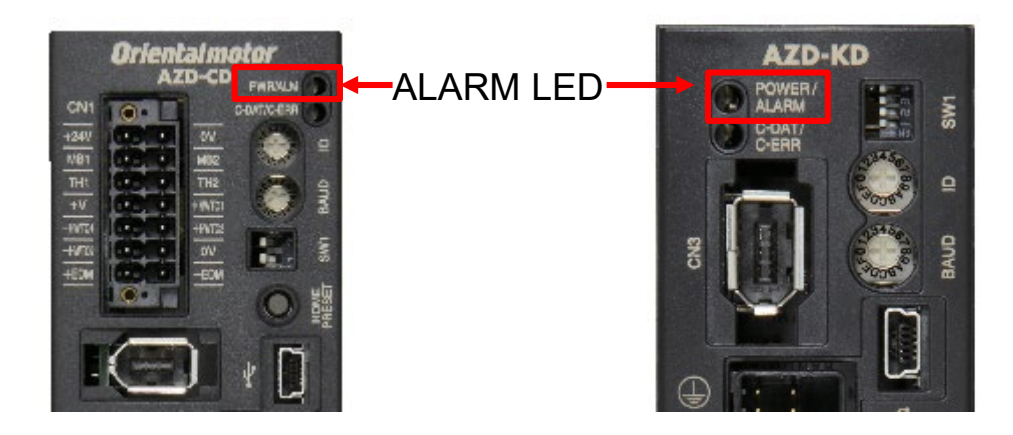

<span id="page-8-0"></span>目次

# 1[.アラーム状態の確認](#page-5-0)

# 2.アラームの解除方法

3[.アラーム内容の確認方法](#page-11-0)

4[.事例とアラームの対処方法](#page-15-0) □ ① [問合せ件数の多いアラーム事例](#page-16-0) ・運転速度0Hz[でモーター起動する](#page-16-0) ・運転電流0%[でモーター起動する](#page-16-0) □ ② NETC02-CC[のアラーム内容](#page-18-0) □ ③ αSTEP[のアラーム内容](#page-21-0)

# **2**.アラームの解除方法

必ずアラームが発生した原因を取り除き、安全を確保してから以下の方法でアラームを解除してください。

アラーム内容によっては解除方法が限られます(電源の再投入のみなど)。

詳細については取扱説明書を参照ください。

ネットワークコンバータ NETC02-CCのアラーム解除方法

- リモートI/OのALM-RST入力をONにする(ONエッジで有効)
- 操作パネルのモニタモードでアラームリセットを実行する
- サポートソフトMEXE02でアラームリセットを実行する
- 電源を再投入する

### 例.サポートソフトMEXE02のアラームモニタでのアラームリセット方法(NETC02-CC)

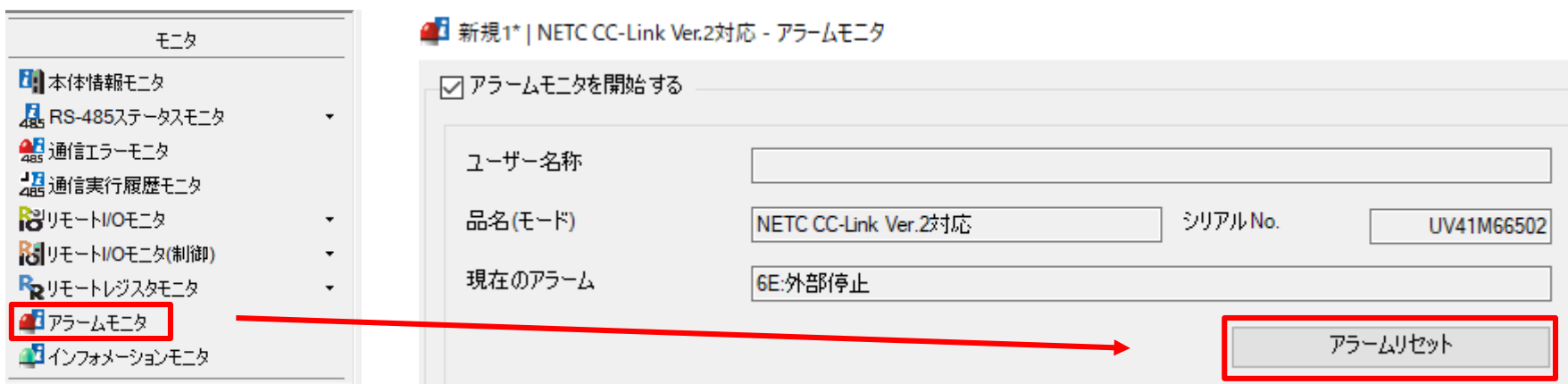

# **2**.アラームの解除方法

必ずアラームが発生した原因を取り除き、安全を確保してから以下の方法でアラームを解除してください。 アラーム内容によっては解除方法が限られます(電源の再投入のみなど)。 詳細については取扱説明書を参照ください。

## AZシリーズのアラーム解除方法

- ダイレクトI/O、リモートI/OでALM-RST入力をONにする(ONエッジで有効)
- RS-485通信でメンテナンスコマンドによるアラームリセットを実行する
- サポートソフトMEXE02でアラームリセットを実行する
- 電源を再投入する

### 例.サポートソフトMEXE02のアラームモニタでのアラームリセット方法(AZシリーズ)

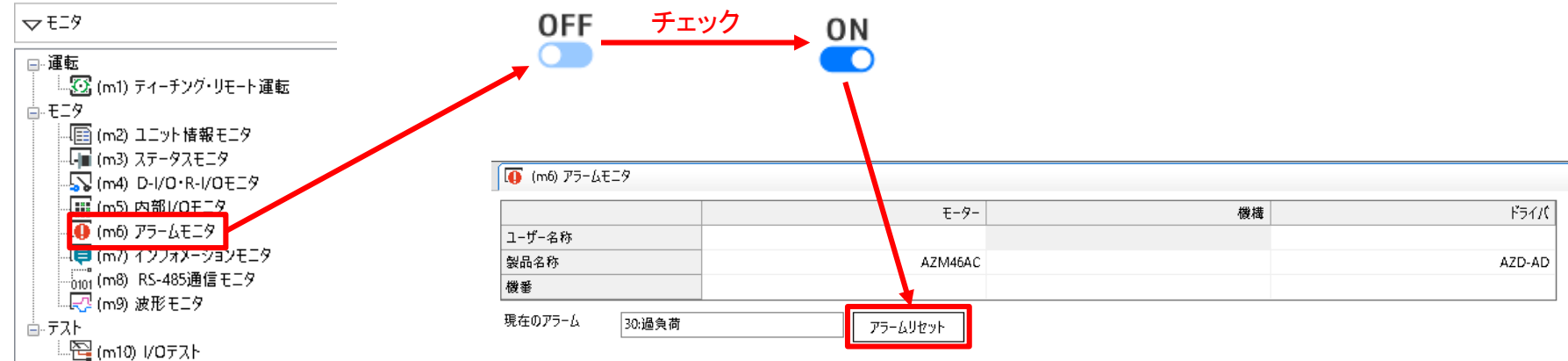

<span id="page-11-0"></span>目次

- 1[.アラーム状態の確認](#page-5-0)
- 2[.アラームの解除方法](#page-8-0)

# 3.アラーム内容の確認方法

4[.事例とアラームの対処方法](#page-15-0) □ ① [問合せ件数の多いアラーム事例](#page-16-0) ・運転速度0Hz[でモーター起動する](#page-16-0) ・運転電流0%[でモーター起動する](#page-16-0) □ ② NETC02-CC[のアラーム内容](#page-18-0) □ ③ αSTEP[のアラーム内容](#page-21-0)

# **3**.アラーム内容の確認方法

**Orientalmotor** NETC02-CC「アラームが発生する」

アラーム内容は以下の方法で確認できます。

発生したアラームは、最新のものから順に10個まで履歴を確認できます。 詳細については取扱説明書を参照ください。

#### NETC02-CCのアラーム内容の確認方法

- PWR/ALM LEDの点滅回数を確認する
- 操作パネルに表示されるアラームコードを確認する
- **サポートソフトMEXE02のアラームモニタで確認する**
- **CC-Link通信でアラームコードを確認する**

### AZシリーズのアラーム内容の確認方法

- サポートソフトMEXE02のアラームモニタで確認する
- ALARM LEDの点滅回数を確認する
- **CC-Link通信でアラームコードを確認する**

**3**.アラーム内容の確認方法

**●アラーム内容の確認(NETC02-CC)** 

例.サポートソフトMEXE02のアラームモニタ

現在のアラームとアラーム履歴の内容が確認できます。

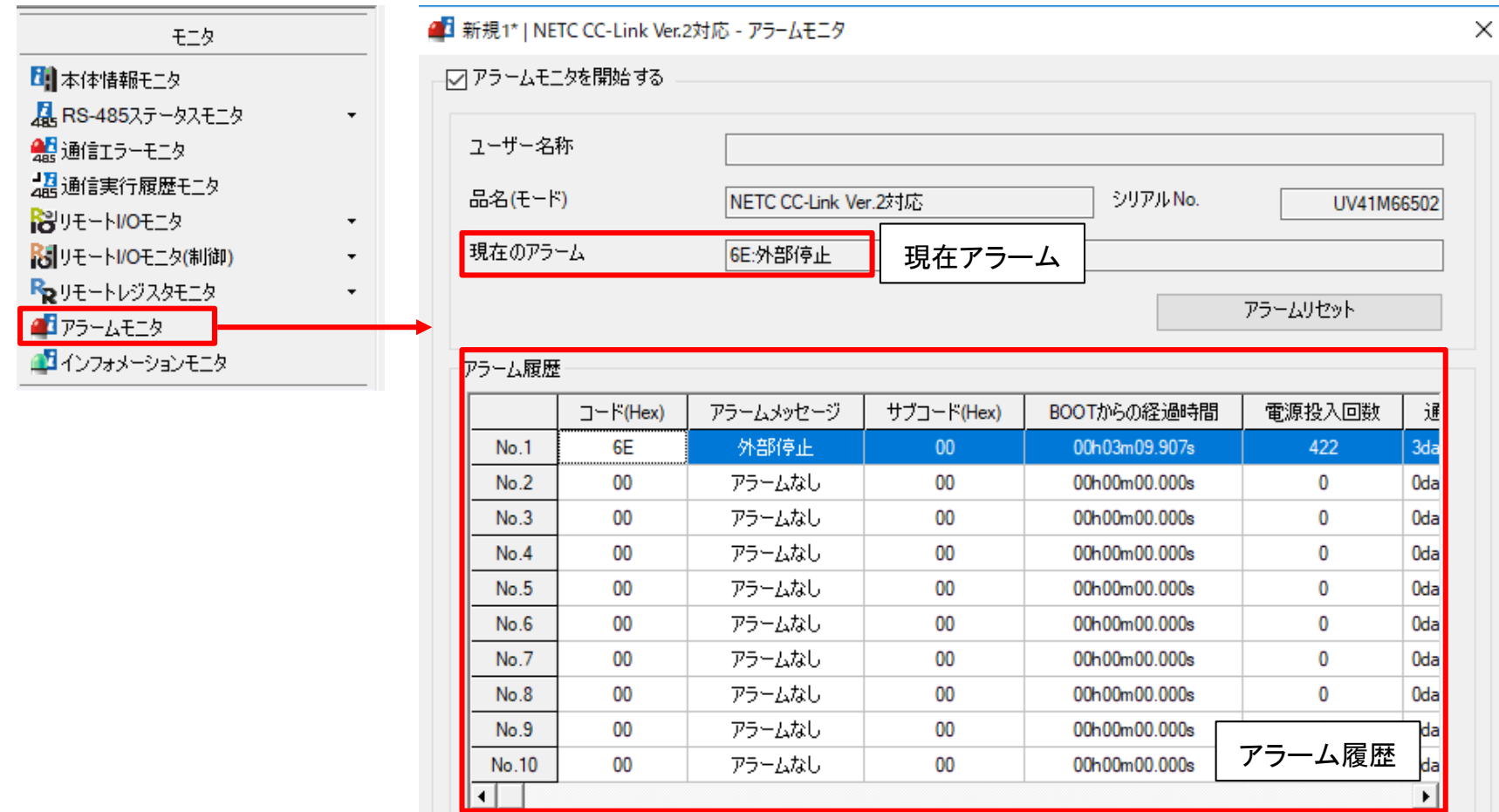

**3**.アラーム内容の確認方法

●アラーム内容の確認(AZシリーズ)

例.サポートソフトMEXE02のアラームモニタ

#### 現在のアラームとアラーム履歴の内容が確認できます。

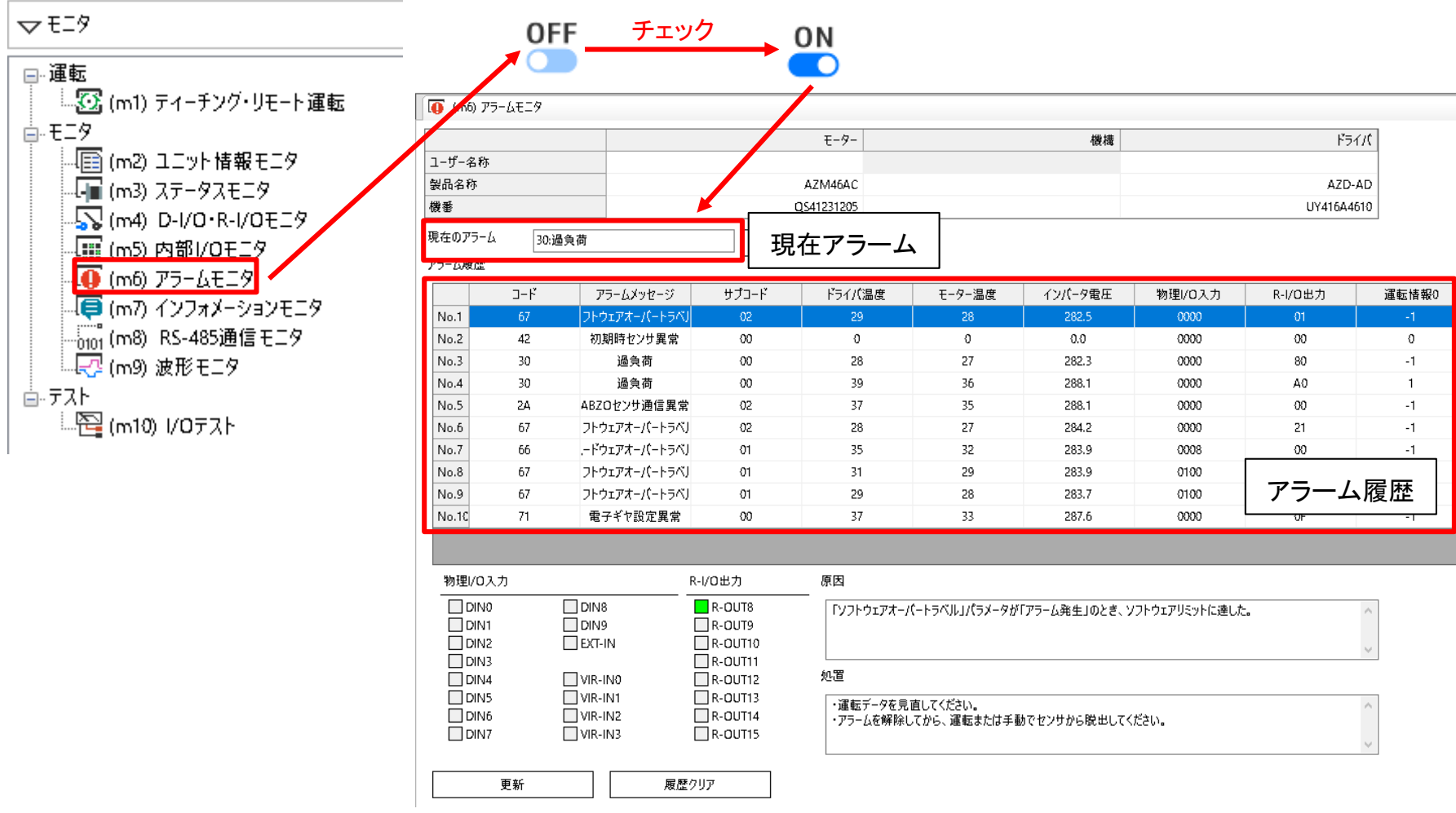

<span id="page-15-0"></span>**4**.事例とアラームの対処方法

## 目次

- 1[.アラーム状態の確認](#page-5-0)
- 2[.アラームの解除方法](#page-8-0)
- 3[.アラーム内容の確認方法](#page-11-0)

# 4.事例とアラームの対処方法 □ ① [問合せ件数の多いアラーム事例](#page-16-0) ・運転速度0Hz[でモーター起動する](#page-16-0) ・運転電流0%[でモーター起動する](#page-16-0) □ ② NETC02-CC[のアラーム内容](#page-18-0) □ ③ αSTEP[のアラーム内容](#page-21-0)

<span id="page-16-0"></span>**4**.事例とアラームの対処方法 ① 問合せ件数の多いアラーム事例 **Oriental motor** NETC02-CC「アラームが発生する」

目次

- 1[.アラーム状態の確認](#page-5-0)
- 2[.アラームの解除方法](#page-8-0)
- 3[.アラーム内容の確認方法](#page-11-0)
- 4[.事例とアラームの対処方法](#page-15-0) □ ① 問合せ件数の多いアラーム事例 ・運転速度**0Hz**でモーター起動する ・運転電流**0%**でモーター起動する □ ② NETC02-CC [アラーム内容](#page-18-0) □ ③ αSTEP[のアラーム内容](#page-21-0)

## **4**.事例とアラームの対処方法 ① 問合せ件数の多いアラーム事例

ネットワークコンバータNETC02-CCを使用した際に問合せ件数の多いアラーム事例を紹介します。 以下のアラームが発生した場合は速度、運転電流データの確認をお願いします。

組み合わせ:NETC02-CC(ネットワークコンバータ) – AZシリーズ(ドライバ)

●運転速度0Hzの状態でモーター起動する

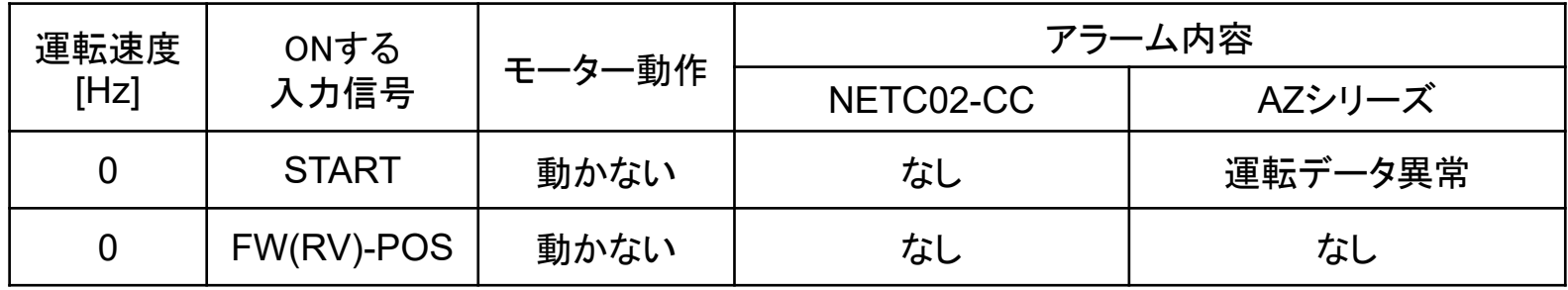

●運転電流0%の状態でモーター起動する

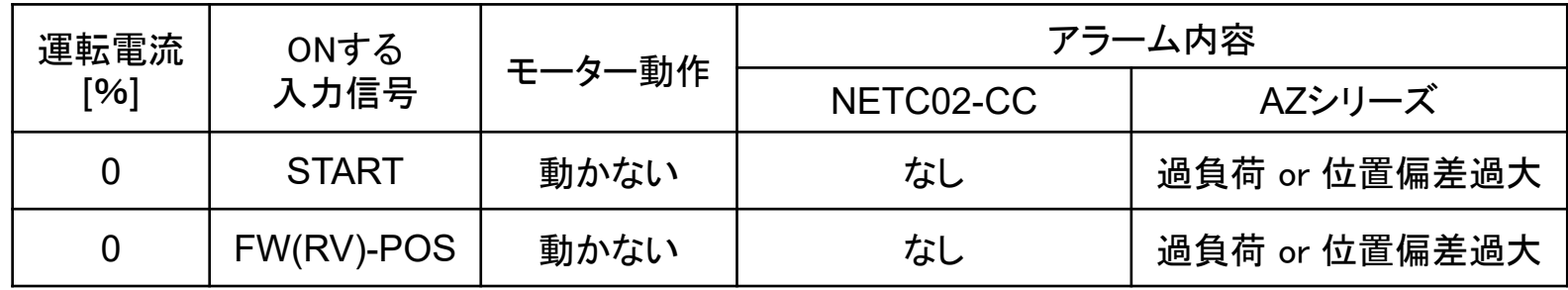

<span id="page-18-0"></span>目次

1[.アラーム状態の確認](#page-5-0)

2[.アラームの解除方法](#page-8-0)

3[.アラーム内容の確認方法](#page-11-0)

4[.事例とアラームの対処方法](#page-15-0) □ ① [問合せ件数の多いアラーム事例](#page-16-0) ・運転速度0Hz[でモーター起動する](#page-16-0) ・運転電流0%[でモーター起動する](#page-16-0) □ ② **NETC02-CC**のアラーム内容

□ ③ αSTEP[のアラーム内容](#page-21-0)

ネットワークコンバータNETC02-CCの「PWR/ALM」 LEDが赤点滅している場合、アラームが発生しています。 アラーム内容を確認後、アラームの原因を取り除き、アラームを解除してください。

アラーム内容はMEXE02の「アラームモニタ」にて確認できます。詳細は取扱説明書を確認ください。

(確認項目)

MEXE02の「アラームモニタ」にてアラーム内容とその原因、処置内容を確認する

<アラーム内容>

MEXE02ではアラームモニタから、現在のアラーム内容とその原因および処置について確認できます。 また、アラームリセットや過去のアラーム履歴を確認することができます。

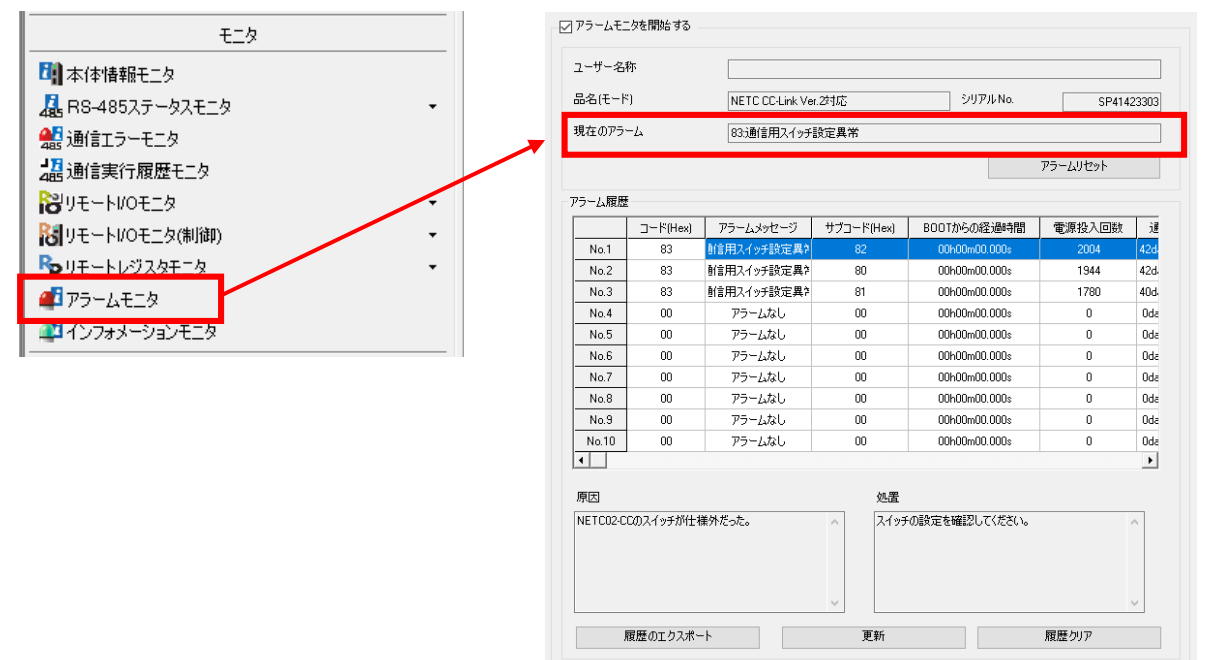

## **4**.事例とアラームの対処方法 ② **NETC02-CC**のアラーム内容

**Orientalmotor** NETC02-CC「アラームが発生する」

<アラームリセット方法>

・リモートI/OのALM-RST入力をONにする。(ONエッジで有効です。)

- ・操作パネルのモニタモードでアラームリセットを実行する。
- ・MEXE02のアラームモニタでアラームリセットを実行する。

・電源を再投入する。

※ アラームの種類によっては、アラームの原因を取り除かない限り解除できないものがあります。

#### ■ アラーム一覧

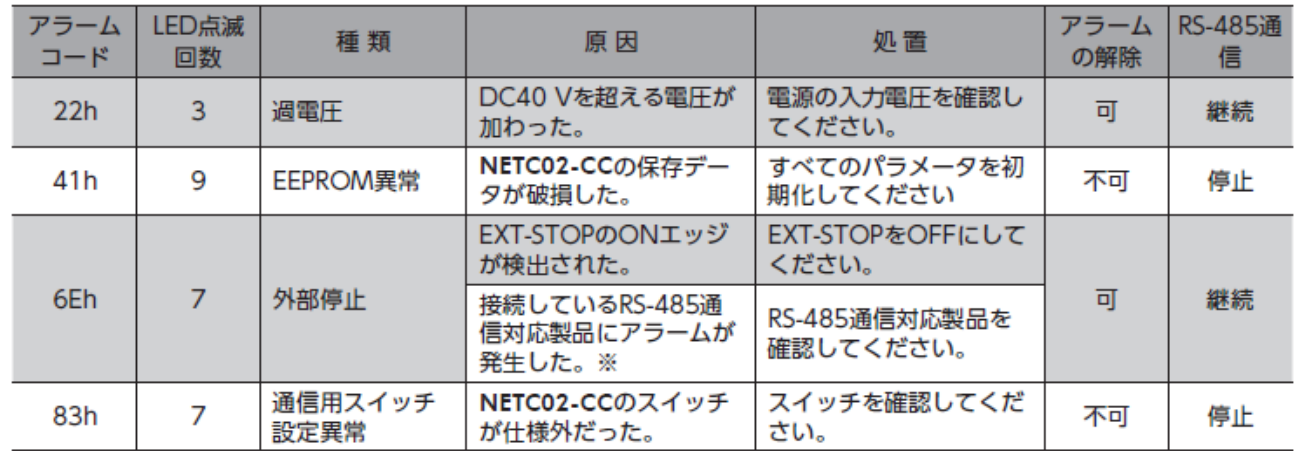

※ このアラームは、次の状態のときに発生します。

- 「接続製品のアラーム出力検出」パラメータが「有効」に設定されている。

- RS-485通信対応製品のNET-OUT7がALMに設定されている。

<span id="page-21-0"></span>目次

1[.アラーム状態の確認](#page-5-0)

2[.アラームの解除方法](#page-8-0)

3[.アラーム内容の確認方法](#page-11-0)

4[.事例とアラームの対処方法](#page-15-0) □ ① [問合せ件数の多いアラーム事例](#page-16-0) ・運転速度0Hz[でモーター起動する](#page-16-0) ・運転電流0%[でモーター起動する](#page-16-0) □ ② NETC02-CC [アラーム内容](#page-18-0)

□ ③ **αSTEP**のアラーム内容

## **4**.事例とアラームの対処方法 ③ **αSTEP**のアラーム内容

**Oriental motor** NETC02-CC「アラームが発生する」

ドライバには各種トラブルからの保護を目的に、アラーム機能が備わっています。

アラーム内容によっては、モーターの励磁が遮断され、保持トルクがなくなる場合もあります。

PWR/ALM LEDの点滅状態もしくはサポートソフトMEXE02アラームモニタでアラームの発生有無を確認ください。

(確認項目)

・ドライバのPWR/ALM LED状態もしくはサポートソフトMEXE02アラームモニタでアラームが発生していないか ・(アラームが発生している場合)各シリーズの取扱説明書もしくは

トラブルシューティング αSTEP 位置決め機能内蔵タイプ 『 アラームが発生する 』編に沿って対応する

※PWR/ALM LEDの設置場所、色などについては各シリーズの取扱説明書で確認ください。

アラームが発生しているかどうかはALM出力信号、発生しているアラームの内容はPWR/ALM LEDの 点滅回数から確認することができます。

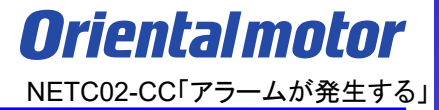

### **お問い合わせ窓口**

**お客様ご相談センター お電話:0120-925-410**

**オリエンタルモーター株式会社 https://www.orientalmotor.co.jp/ja**